## Explore. Experience. Excel.

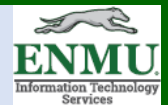

## **Tutorial: How to use Teams for small group projects**

Teams has the capability to be utilized for small group projects, such as for a class project, providing the capability to organize and hold virtual group meetings, which includes both audio/video options as well as screen share, file share, whiteboard, closed captioning, real-time translation, and other capabilities to the members of the group.

## *When to create a Team*:

A Team should be created for regularly occurring working groups, such as workings groups internal to a department, but especially for inter-departmental working groups that are collaborating with multiple sectors of campus

## *When to create a Channel*:

Channels should be thought of as sub-committees of a regular working group, thus created whenever a sub-committee would be appropriate

To get started setting up Teams for use with a small group or small groups:

- Make sure you have downloaded and installed MS Teams on your desktop by clicking this **Link**
- Next, after you have installed Teams, left click on its icon (as show below) that is located on your desktop

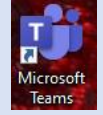

• If this is your first time, sign in with your @enmu email address

Note: If you encounter the script error as shown below, left click Script Error

 $No$ </u>

An error has occurred in the script on this page.

• Now sign in like you normally would sign into Portal with either your ad\ or sd\**EASTERN** 

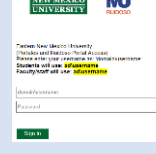

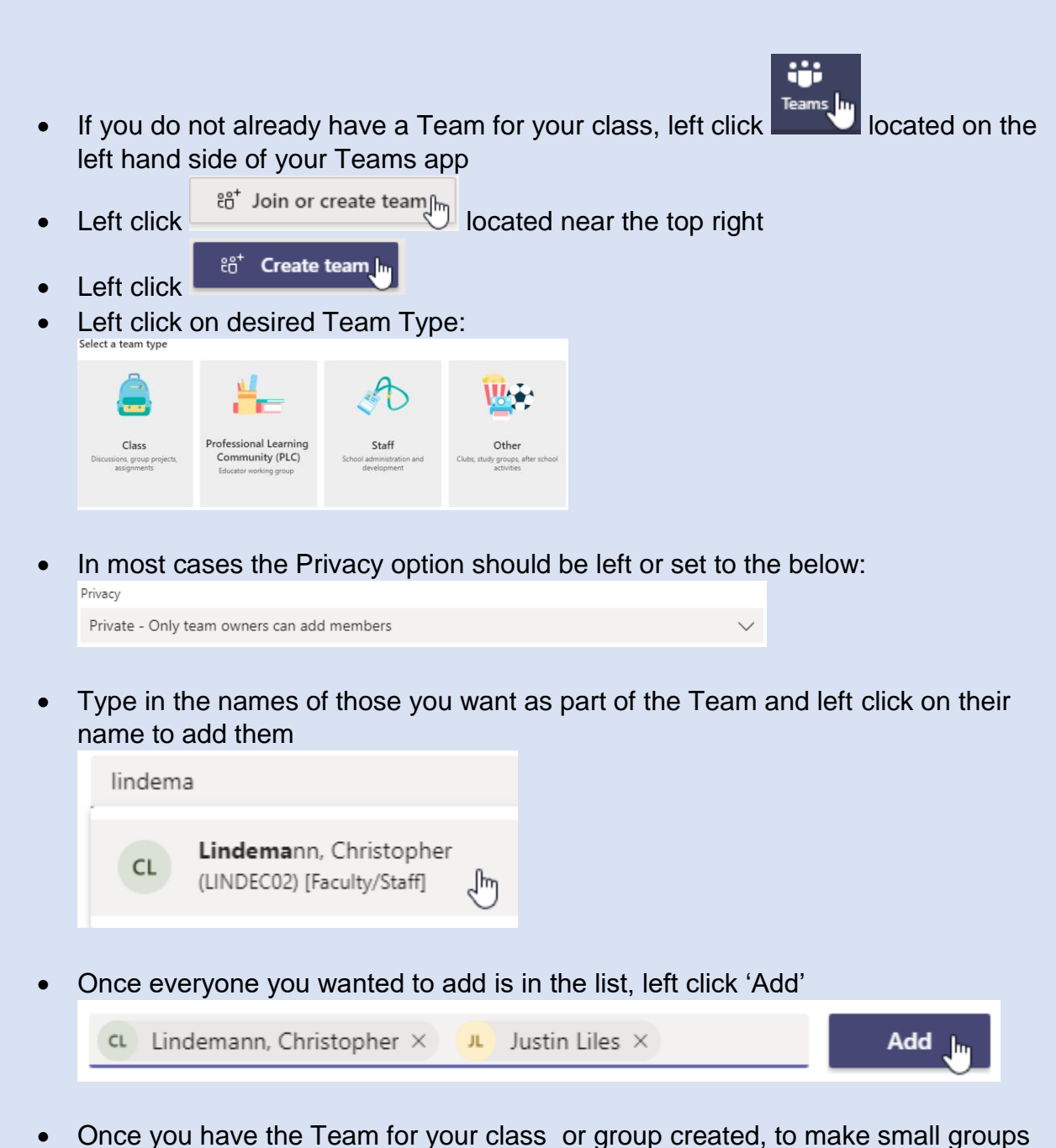

for assignments or other purposes, click into your class's Team by left clicking ÷

Teams which is located on the left hand side, left clicking your class, and then left clicking  $\cdots$  located to to the right of you're the Team name towards the top left corner.

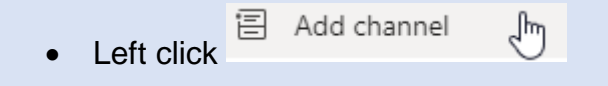

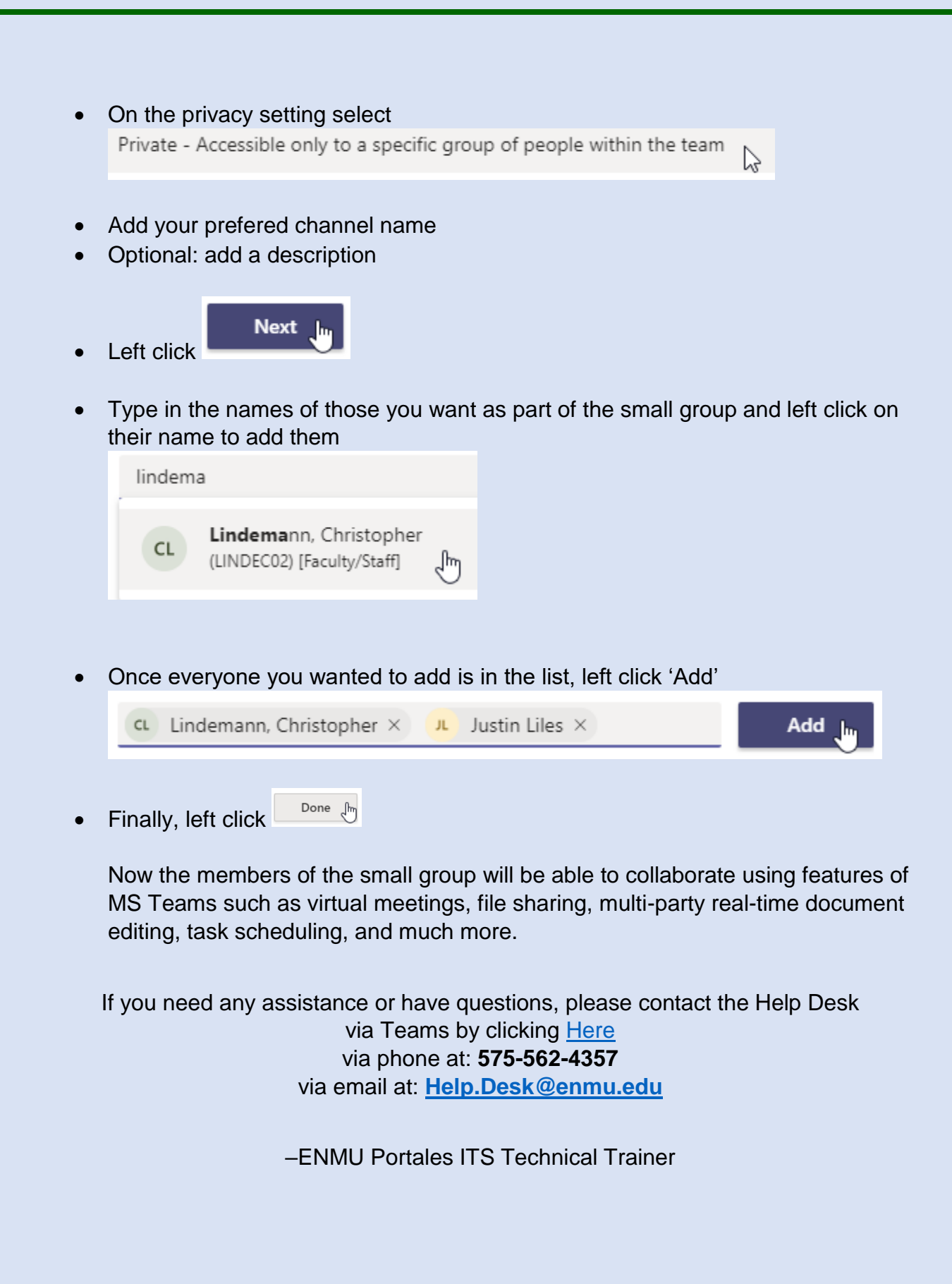